# FPGA 開発環境の構築のための

# Intel 社 Quartus Prime Lite Edition(旧 ALTERA 社 Quartus II Web Edition) のインストール方法 (2023年11月22日現在)(今後,ダウンロードやインストール方法等が変更になることがありますが,ほぼ同様に対応してください)

「DE0」ボードや「DE0nano」ボード等を用いた FPGA 開発には,統合開発環境「Quartus II Web Edition 13.0sp1 バージョ ン」(無料)を Windows パソコンにインストールすることが必要です.

●Quartus Prime(旧 ALTERA 社 Quartus II Web Edition) のバージョンと対応 OS について

 Quartus Prime は近年の FPGA の進化に従って次々とバージョンアップしています.また,最近のパソコンの OS は 「Windows10(64bit)」が主流になっています.ここでは,大学の実験室等のパソコンには実験で使用する FPGA ボードの都 合から「32 ビット OS 用の Quartus II 13.0 service pack 1」をインストールする方法について説明します.このバージョンが 1つあれば中京大学工学部電気電子工学科で予定している各種実験がすべて実施できます.なお,ここで説明する方法 や,同時にインストールするシミュレーションツール「ModelSim-Intel FPGA Edition」は Windows(64bit)に対応していない ように思えますが,Windows10 に標準搭載された 32bit エミュレータを用いて動作するので,実験実施上問題になることは ありません.

次の手順に従って各自のパソコンに「Quartus II 13.0 service pack1」をインストールして、実験を行ってください.

- [I] インストール用ファイルのダウンロード
- [II] Quartus II ソフトウェアのインストール
- [III] ドライバのインストール

# [I] インストール用ファイルのダウンロード

- 1. パソコンのハードディスク(一般的に C ドライブ)に 15GB 程度の空き容量があることを確認します.プロ 用の開発ツールのため,大きなファイル容量を必要と します.もし空き容量が少ない人は不要なファイルを 整理する等して空き容量を確保してください(空き容 量が少ないとインストールが途中で失敗します).
- 2. 大きなファイルのダウンロードに時間がかかるので, インターネット接続は無線 LAN(WLAN)回線ではな く,高速な有線回線で接続することをお勧めします. (じゅうぶんなダウンロード時間を確保してください)
- 3. Intel 社の「Quartus II Web Edition Design Software Version 13.0sp1 for Windows」の Web サイトにアクセ スし,「Individual Files」タブをクリックします.
	- https://www.intel.com/content/www/us/en/software-kit/711791/

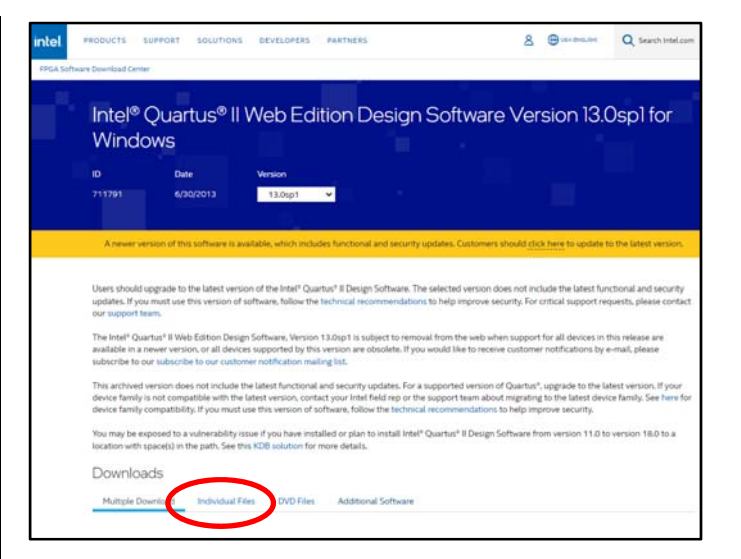

4. 実験に最低限必要なファイルは次の3つです.下記 の指示に従ってすべてダウンロードします. 青色のフ ァイル部分をクリックし,ダウンロードを開始します.

Intel Quartus Software

Intel Quartus II Software(Includes Nios II EDS)

 ModelSim-Intel Edition(Includes Starter Edition) Devices

 $\bullet$  Intel Cyclone II, Intel Cyclone III, Intel Cyclone IV Device Support(Includes all variations)

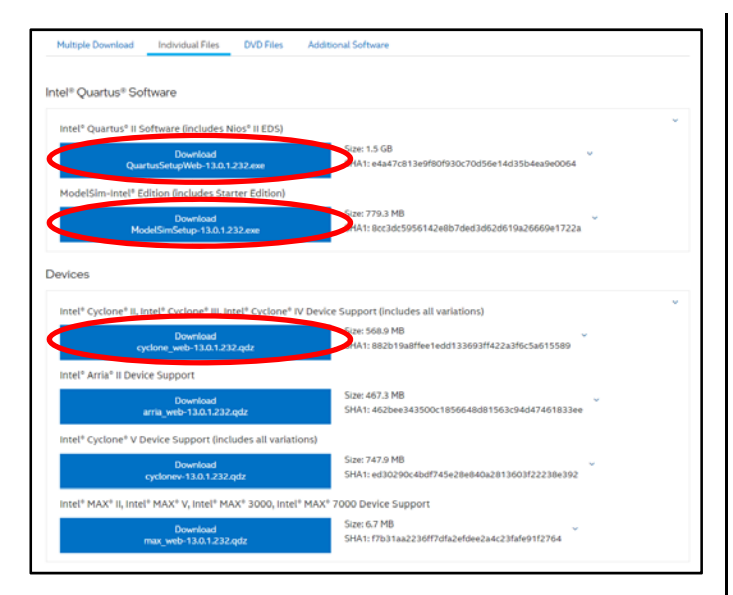

5. ダウンロードには「同意」が必要です.「Accept」をクリ ックして同意します.

#### $(intel)$ Software License Agreement

#### **Legal Disclaimer**

PLEASE NOTE: This version of software ("Software") does not contain the latest functional and security updates. In order to use this version, you must first acknowledge the following term, which supplements and supersedes any inconsistent provision in the version of the Intel® FPGA Software License Subscription Agreement for the product (e.g., Intel® Quartus® Prime Software, Intel® HLS Compiler, Intel® FPGA SDK for OpenCL™, DSP Builder for Intel® FPGAs, or Advanced Link Analyzer) with which you use the Software:

Intel does not give or enter into any condition, warranty, or other term:

- i. with respect to any malfunctions or other errors in its Software caused by virus, infection, worm or similar malicious code not developed or introduced by Intel; or
- ii. to the effect that any Software will protect against all possible security threats, including intentional misconduct by third parties. Intel is not liable for any downtime or service interruption, for any lost or stolen data or systems, or for any other damages arising out of or relating to any such actions or intrusions or resulting from use of Software. Intel does not give or enter into any condition, warranty, or other term with respect to interoperability.

Intel does not warrant or assume responsibility for the accuracy or completeness of any information, text, graphics, links or other items within the Software. Please click "Accept" below to continue the download process.

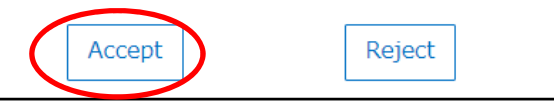

6. 自動的にファイルのダウンロードが開始されます.も しダウンロードが開始されない場合は表示に従ってク リックします.

hank you. Your document should do If the file does not start to download, please click this link

7. 同様の操作を繰り返して 3 つのファイルすべてをダウ ンロードします.ファイルサイズが大きいので多少時 間がかかります.

# [II] Quartus II ソフトウェアのインストール

- 8. Windows の「ダウンロード」フォルダに次の3つのファ イルがダウンロードされていることを確認します.
	- QuartusSetupWeb-13.0.1.232.exe
	- $\bullet$  cyclone web-13.0.1.232.qdz
	- ModelSimSetup-13.0.1.232.exe

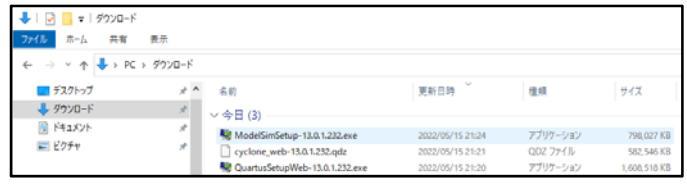

- 9. 管理者権限を持つユーザで,ダウンロードフォルダ 内の「QuartusSetupWeb-13.0.1.232.exe」をダブルク リックして実行します.大きなファイルなので読み込み 時間がかかります. また、セキュリティ警告が表示され ることがありますが「実行」をクリックして続けます.
- 10. 次の表示で「Next」をクリックしてインストールを続け ます.

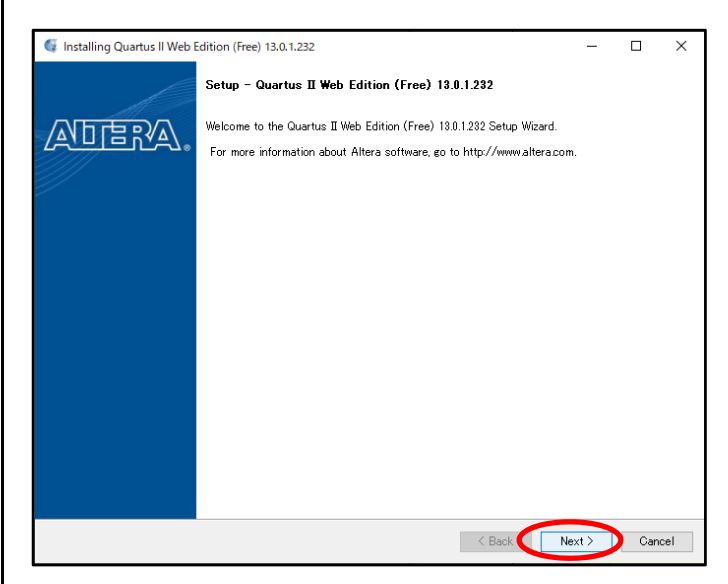

11.同意画面が表示されるので「I accept the agreement」 をチェックして「Next」をクリックします.

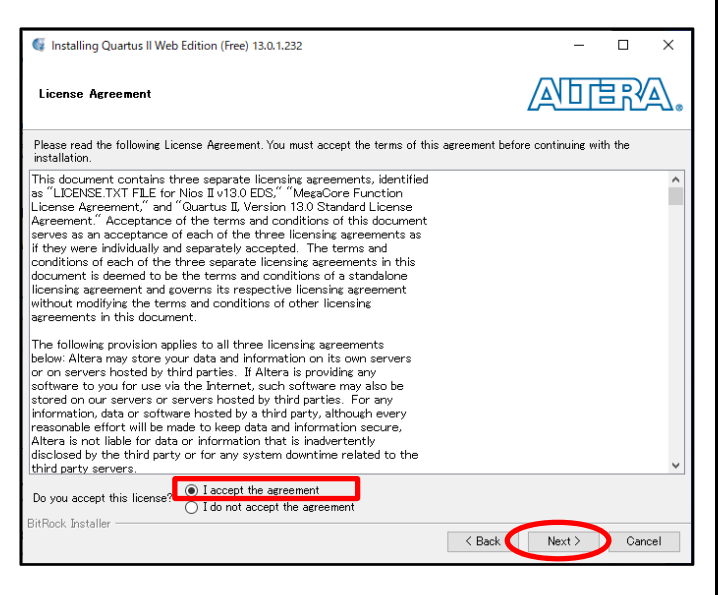

- 12.インストール先のフォルダを指定します.
	- 「C:\altera\13.0sp1」のままとし,「Next」をクリックしま す.

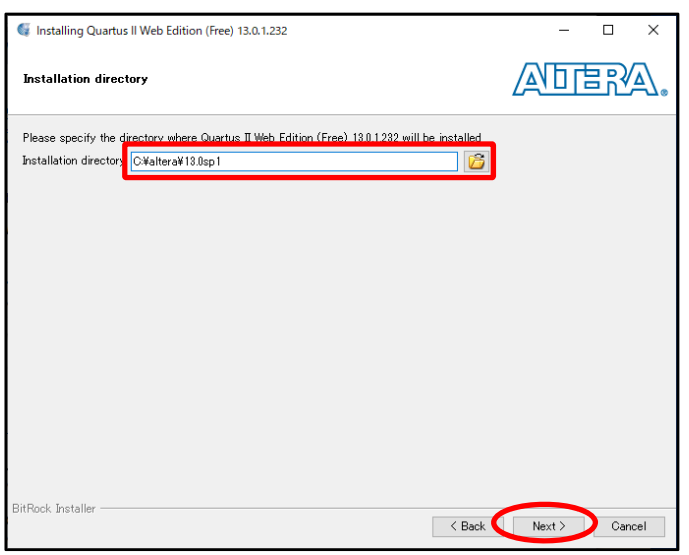

13.インストールする項目にチェックが入っていることを確 認して「Next」をクリックします.

☑Quartus II Web Edition(Free)

- ☑Quartus II Software (includes Nios II EDS)
- ☑Quartus II Software 64-bit support
- ☑Devices
	- ☑Cyclone II/III/IV

☑ModelSim–Altera Starter Edition(Free)

(有料版の「ModelSim–Altera Edition」は選択しない)

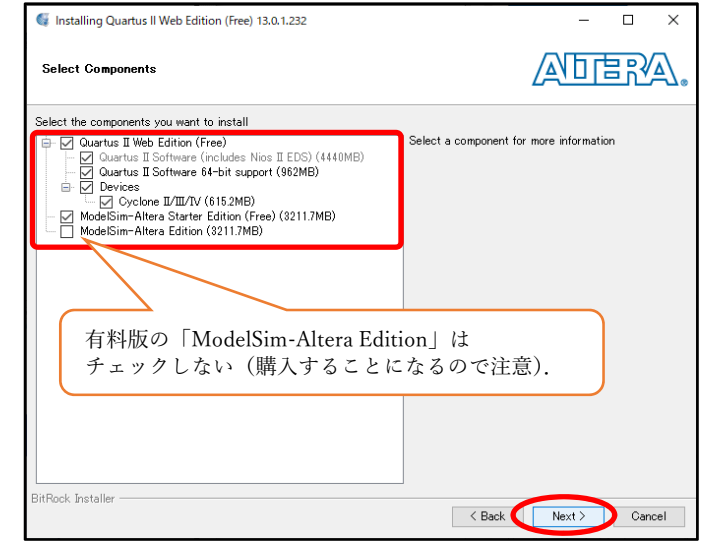

14.インストール概要を確認して「Next」をクリックするとイ ンストールが開始されます.

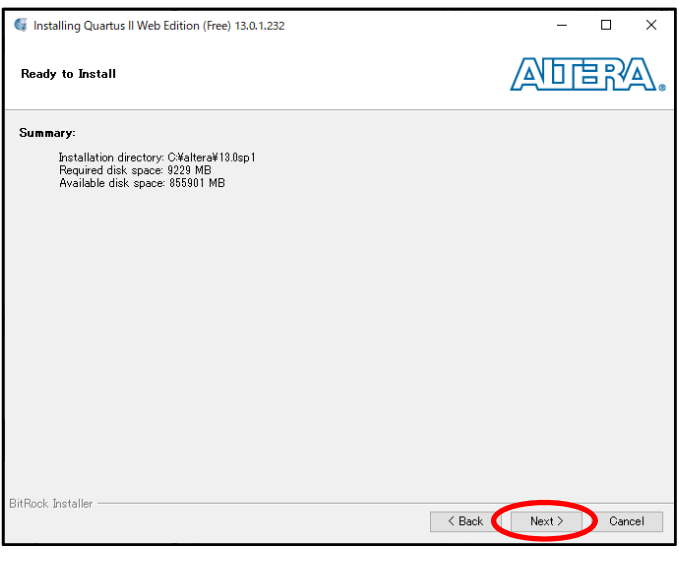

15.インストールが完了するまでしばらく待ちます.インス トールが完了すると次のダイアログが表示されます. 「Finish」をクリックして終了します.

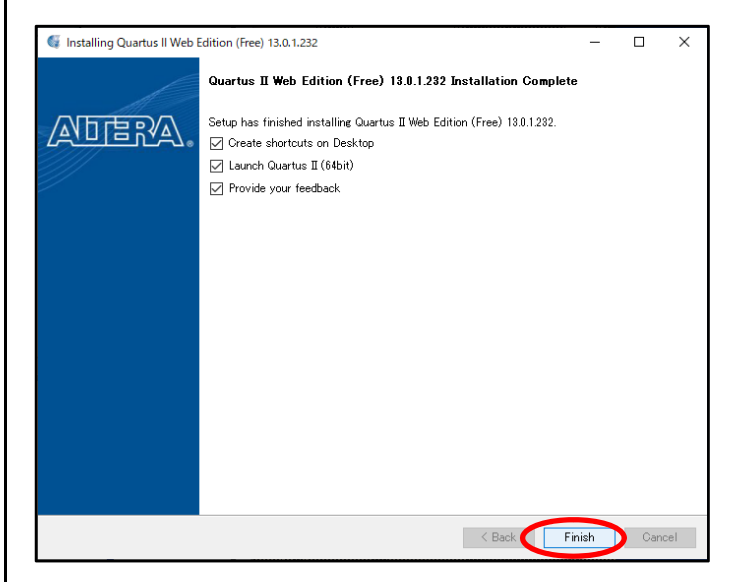

16.もしインストールの途中で次の画面が表示されたとき は,有料版の購入はしないので,「Run the Quartus II software」を選択し,「OK」をクリックします(違うファイ ルをダウンロード・インストールしない限り,通常は表 示されません).

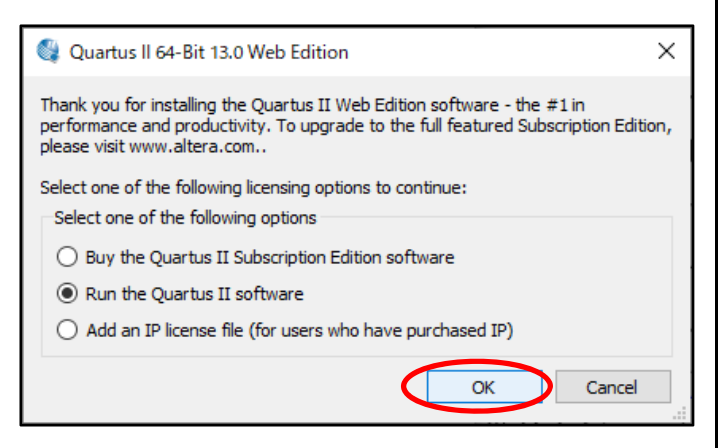

17. Quartus II が起動しロゴが表示されます. 次回からは, メニューまたはデスクトップアイコンから起動できます.

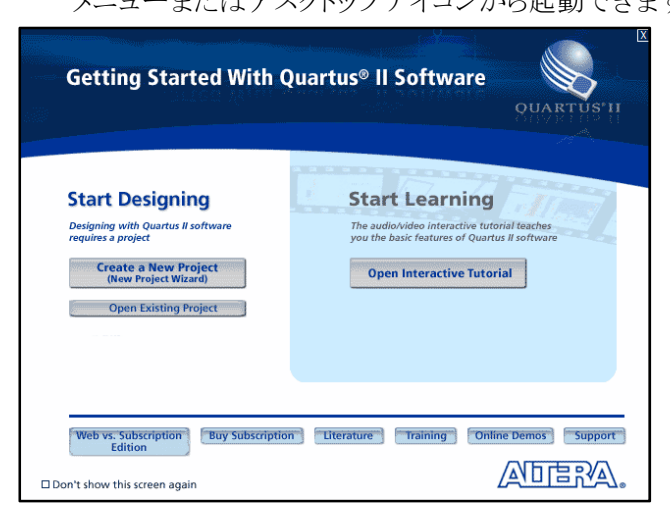

18. 初めて起動するときはこの画面からスタートします. 「Next」をクリックして FPGA 開発をスタートします.

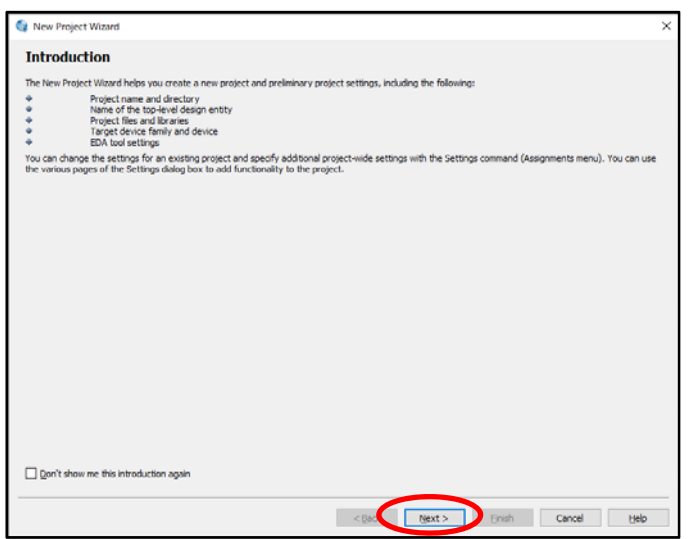

# [III] ドライバのインストール(FPGA ボードを接続するとき)

19. USB ドライバをインストールするために, パソコンとボ ードを USB ケーブルで接続し,青色 LED が点灯す ることを確認します.(このとき,DE0 ボードは赤色の 押しボタンスイッチを押して電源を入れます).

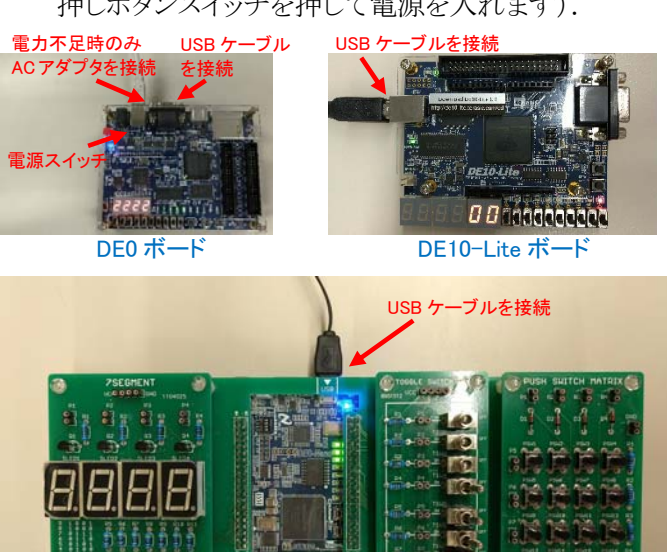

FPGA チャレンジャー(DE0-Nano)ボード

20.Windows のスタートメニューアイコンを右クリックして 「デバイス マネージャー」を選択し,デバイスマネー ジャーを開きます.「USB-Blaster」が「ほかのデバイ ス」として認識されていることを確認します.そして, 「USB-Blaster」を右クリックして、メニューから「ドライ バーの更新」を選択します.

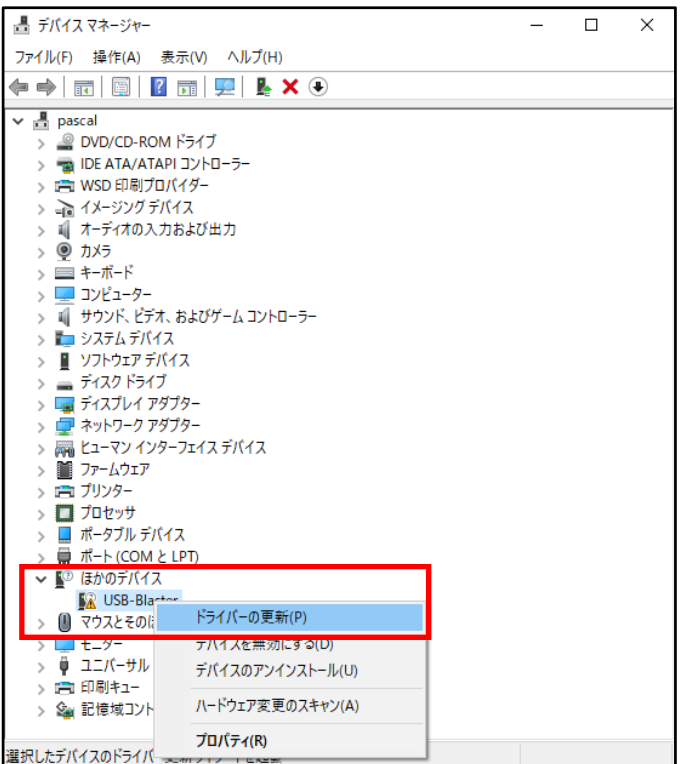

21.「コンピュータを参照してドライバーソフトウェアを検索 します」をクリックします.

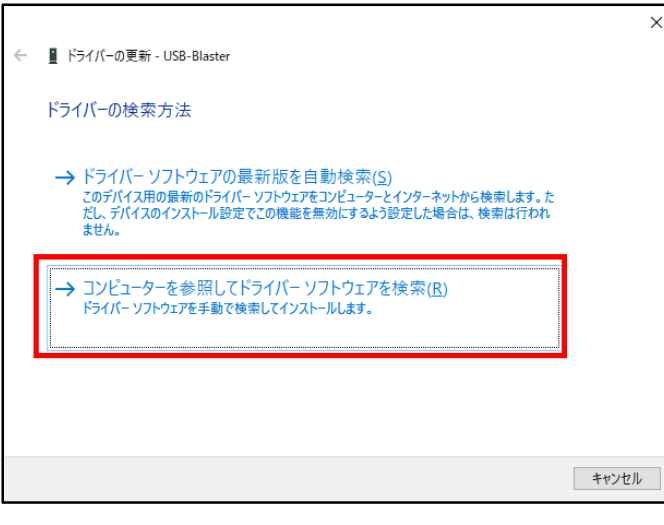

22.「次の場所でドライバーソフトウェアを検索します」の 「参照」をクリックし,

「C:\altera\13.0sp1\quartus\drivers\usb-blaster」を 指定します.「サブフォルダーも検索する」にチェック を入れ,「次へ」をクリックします.

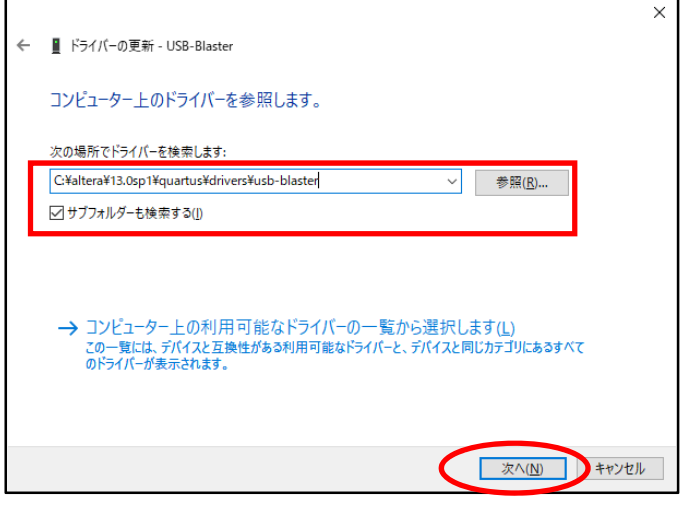

23.Windows セキュリティの警告が表示される場合には

「インストール」をクリックして進めます.

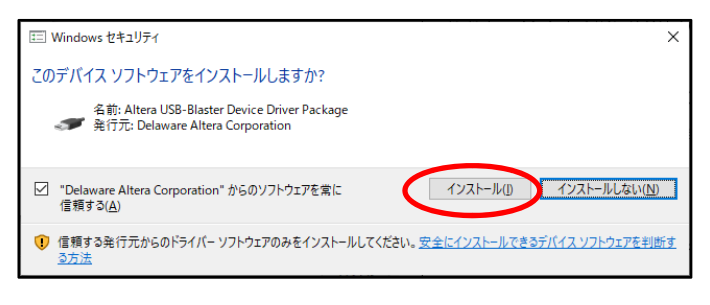

24.ドライバのインストールが完了すると次が表示される ので「閉じる」をクリックします.

- ドライバーの更新 Altera USB-Blaster ドライバーが正常に更新されました このデバイス用のドライバーがインストールされました Altera USB-Blaster  $\sim$ **国際の**
- 25.USB ドライバが正しくインストールされたかどうかを Windows のデバイスマネージャーで確認します.「ユ ニバーサル シリアル バス コントローラー」内に 「Altera USB-Blaster」が認識され「!」マークの表示 が消えていればドライバのインストールは完了です.

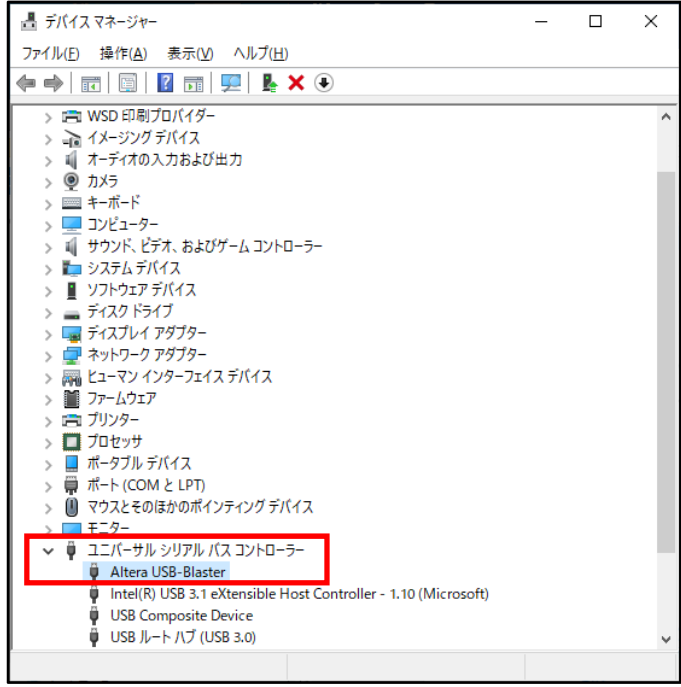

(ドライバのインストール失敗でよくある例)

Windows のセキュリティ設定が厳しいPCでは,ドライバ のインストールに失敗する場合があります(「Altera USB-Blaster に「!」マーク付いていると失敗です.)

そのときは,別途配布するパッチ(修正プログラム) 「quartus-0.0-0.02i-windows.exe」を実行してから、改めて ドライバをインストールしてください.

(問題なくドライバがインストールできた人はパッチを適用 する必要はありません)

#### ●DE0 ボードや DE0nano ボードへの電源供給について

パソコンと DE0 ボードまたは DE0nano ボードは USB ケーブルで接続することにより, パソコンからボードへ雷源が供給 されます.ただし,パソコンからの出力電力が不足するとボードは動作しません.このようなときは,パソコンの他の USB ポ ートに差し替えたり,DE0 ボードの場合は付属の AC アダプタを使用したりして必要な電源供給を行ってください.通常は AC アダプタを使用する必要はありません.

#### ●作成する設計ファイルやプロジェクトファイル・フォルダ名に日本語(漢字, かな, カタカナ)は使用しない

Quartus II は海外で開発されたプロ用ソフトウェア製品で日本語ファイル名に対応していません.すべての設計用フォ ルダ名,ファイル名について半角英数文字で指定することが必要です.どうしても日本語で入力したいときは,半角英数 のローマ字で入力しましょう.

設計データはパソコン上の C ドライブ上の「デスクトップ」や「ドキュメント」に置くのではなく, USB メモリ上に半角英数文 字の名前で作成したフォルダを直接作成すると,上記が解決できるだけでなく,データ移動やバックアップとしてのデータ 保管も可能です.

### ●テキスト等の記述について

「ディジタル回路と HDL」で使用するテキスト「FPGA チャレンジャー入門編」では Quartus II 10.1 Web Edition」, 「電気電子工学実験3」の「ディジタルシステム設計実験」で使用するテキストでは,Quartus II 8.1 Web Edition」を使用し て説明が行われていますが,ここで説明する Quartus II 13.0 service pack1 で問題なく動作します.

#### ●設計したファイルのバックアップについて

設計した各種ファイルは「プロジェクト」というフォルダ単位で管理します.設計を進めるにあたって,途中で誤って必要な 記述やファイルを削除してしまうことがあります. 適当な時間間隔でプロジェクトが入ったフォルダのバックアップを作成し ておき,いつでもその時に戻れるように心がけてください.「設計が少し進んでうまく動いたら,すぐにバックアップすること」 が後から後悔しないコツです.バックアップを複数作成しておくと,さらに安心です.